# **EducoSoft**

# **Student Registration**

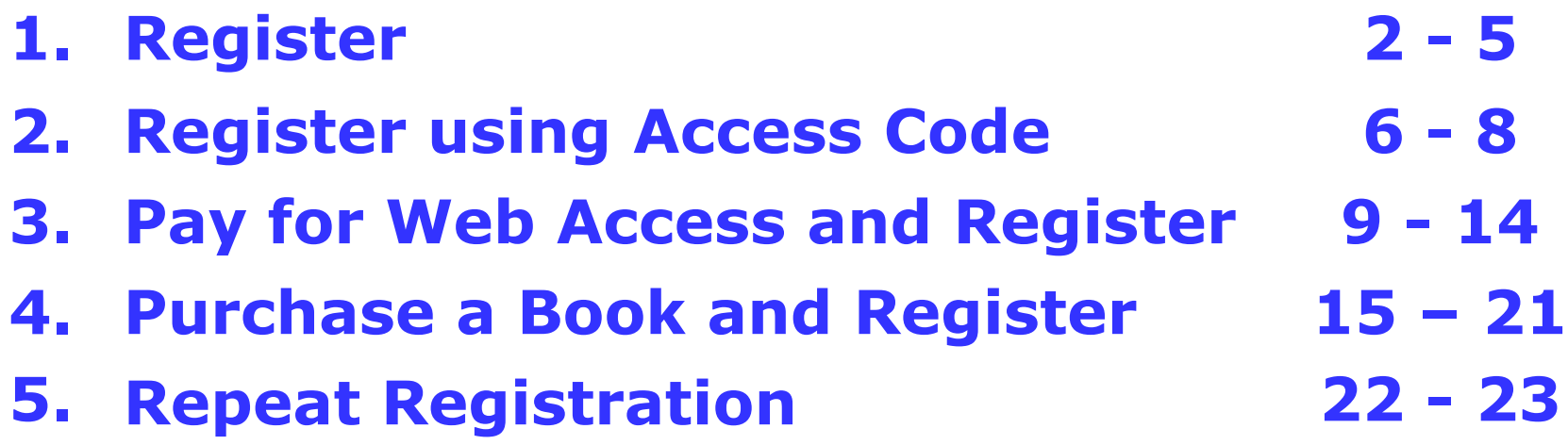

### **1. Register - Link**

#### **EducoSoft Homepage**

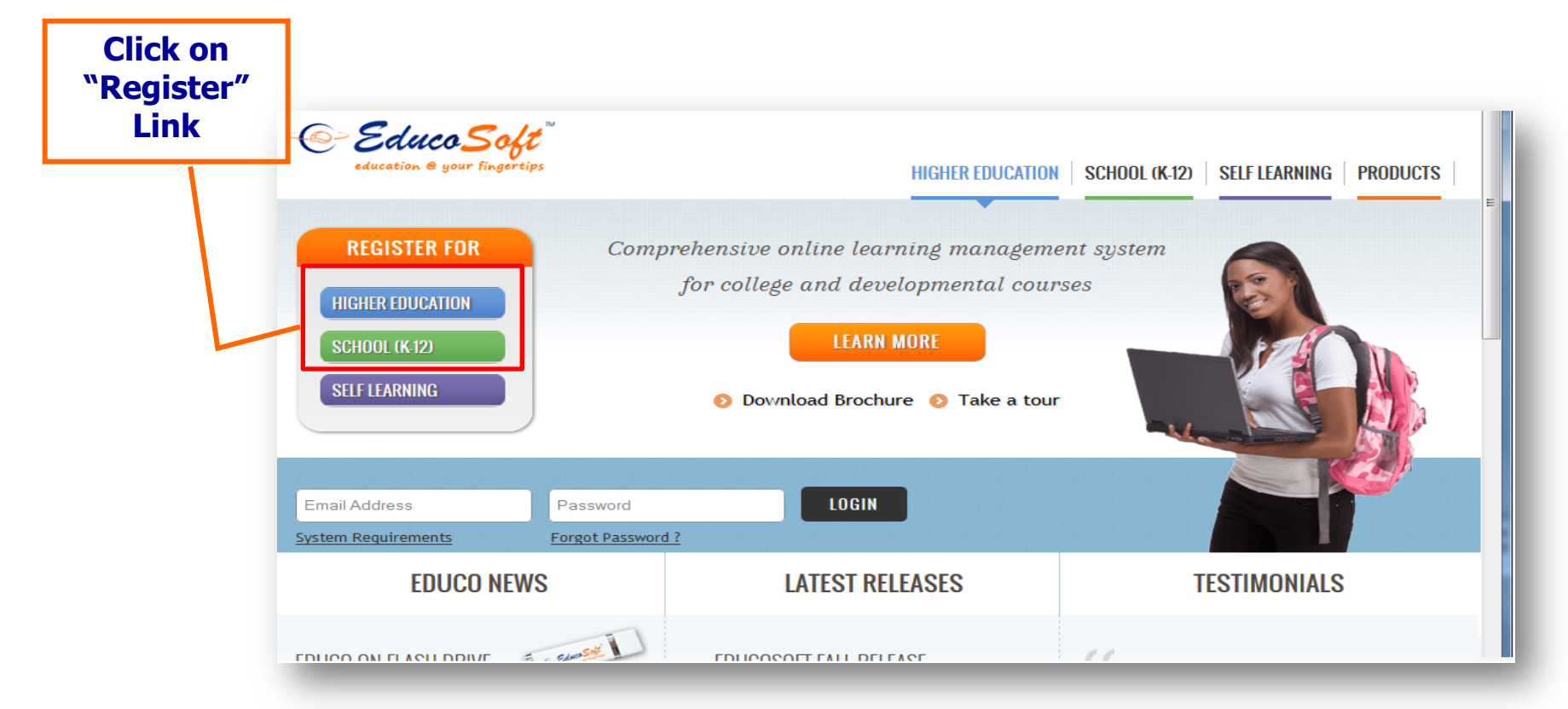

- • **To access your online course, you must first register in your class.**
- • **Go To www.educosoft.com, click on "Register" under the "New Student Tab", and proceed to register and enroll in your class.**

### **1. Register – Information Required**

#### **Before you start the registration process you will need:**

- **1. Your Class Information: (State, Institution, Term, Course, and Section)**
- **2. A valid e-mail id (this is also used as your login id)**
- **3. A Student Access Code (provided to you in your book or purchased from your Book Store).**

 **0r**

**You will need a credit card or a checking account (e-check payment) for online payment.**

 **If you didn't purchase a Book or a Student Access Code from the Book Store then you can register without an access code by making a payment online. Once you complete the process you will be registered and enrolled in the class.** 

### **1. Register – Enter Class Information**

- **Select each field for registering and enrolling in the correct course / class.**
- **You must have this information before starting the online registration process.**

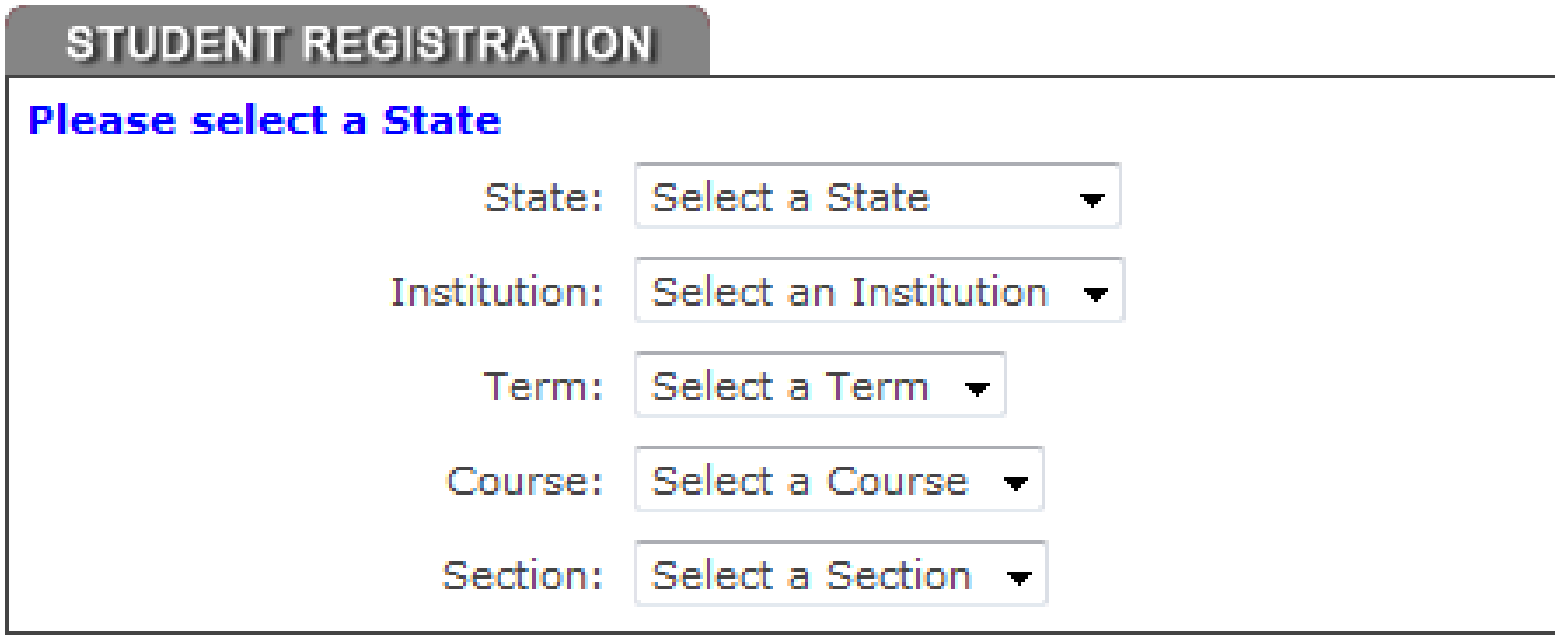

#### **Copyright © 2013 Educo International 4 4 August 2013**

# **1. Register - Options**

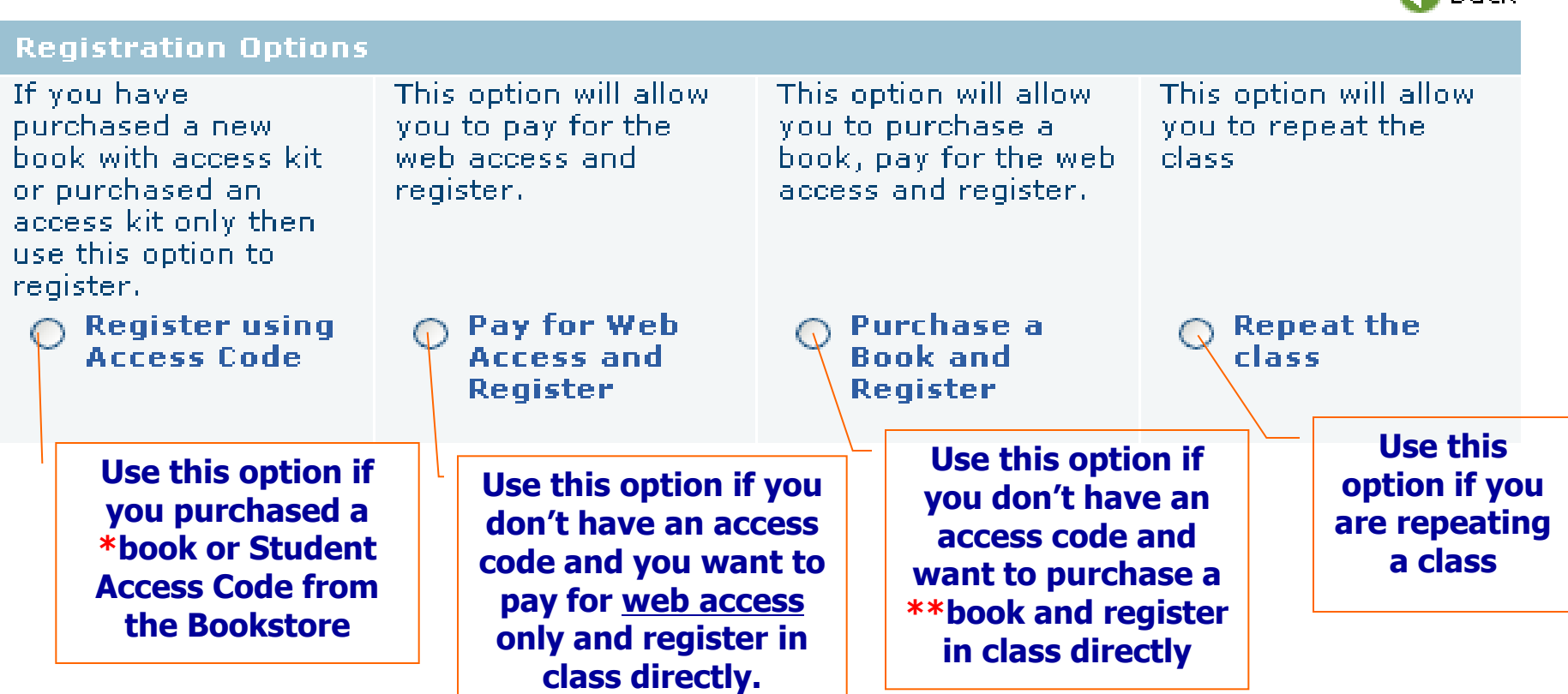

**\*If you purchased a book from the Book Store then you can get the Student Access Code from back of the book.**

**\*\*When you purchase a book online you are also directly registered into the class, therefore the book that is shipped to you will not have an access code.** 

**Copyright 2013 Educo International** <sup>5</sup>

 $C$  Rock

## **2. Register Using Access Code**

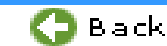

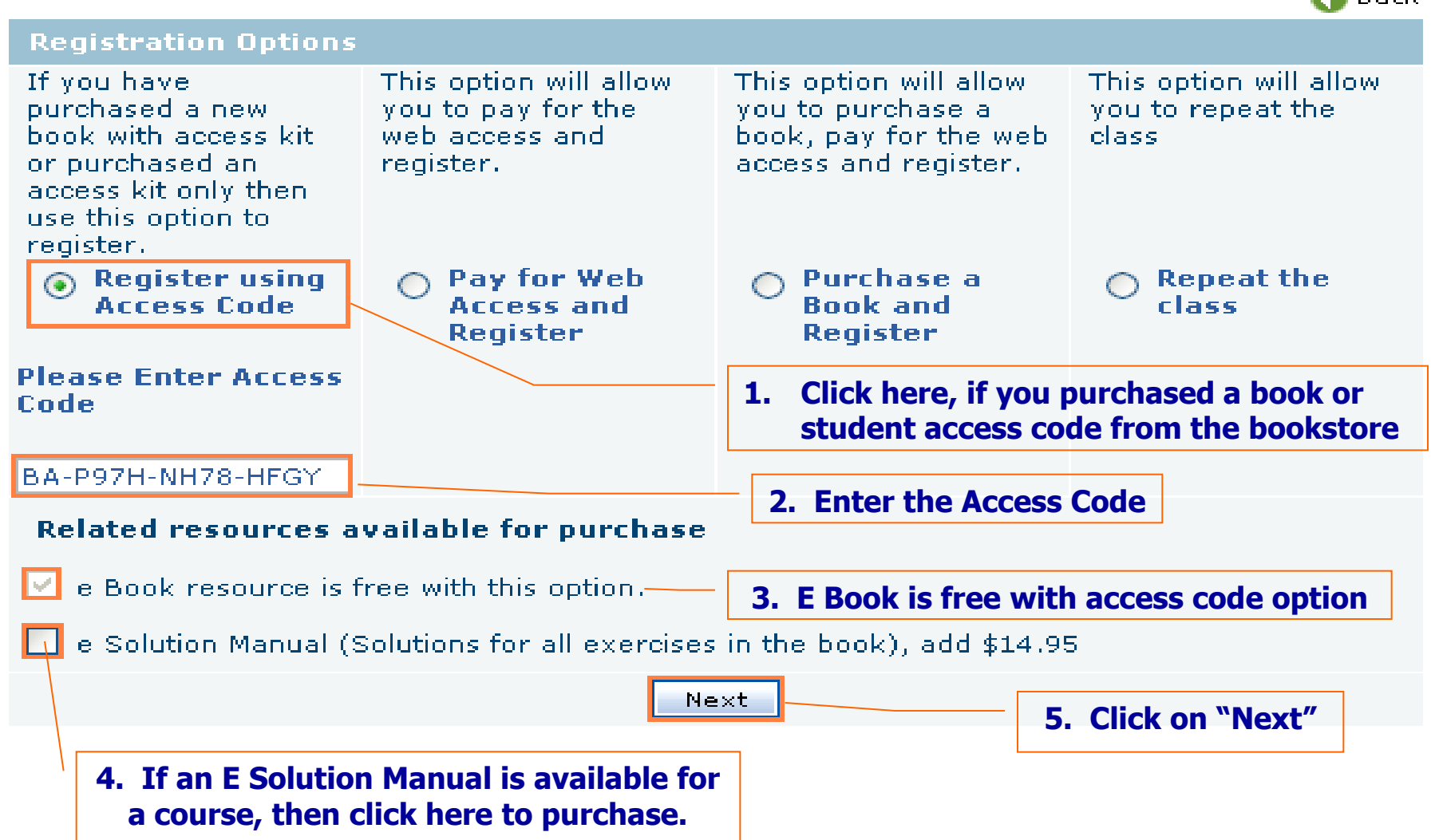

#### **Copyright © 2013 Educo International 6 and 6 and 6 and 6 and 6 and 6 and 7 and 7 and 7 and 7 and 7 and 7 and 6 and 6 and 6 and 7 and 7 and 7 and 7 and 7 and 7 and 7 and 7 and 7 and 7 and 7 and 7 and 7 and 7 and 7 and 7 an**

### **2. Register Using Access Code**

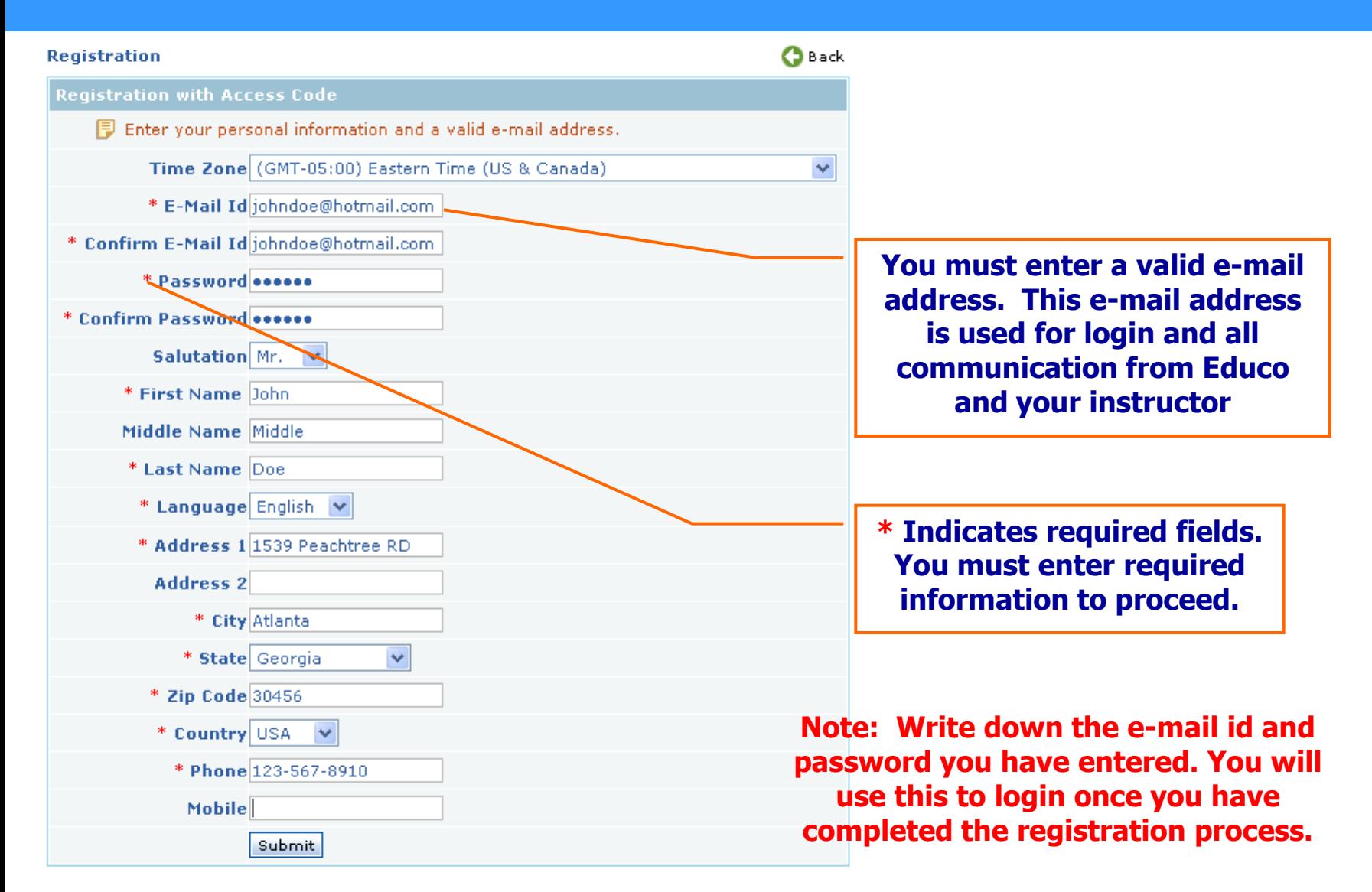

### **2. Register Using Access Code**

#### REGISTRATION COMPLETED

#### Welcome John Middle Doe to EducoSoft

Your Login Information has been sent to your email address you have entered.

click here to login (Use the email id and password you have provided during registration)

**Click here to login using e-mail id and password you provided during registration process**

#### Additional Softwares (These are free downloads)

Adobe Flash Player http://get2.adobe.com/flashplayer/ is needed to work with Educo Courses

#### **Copyright © 2013 Educo International 8 August 2013**

# **3. Direct Registration**

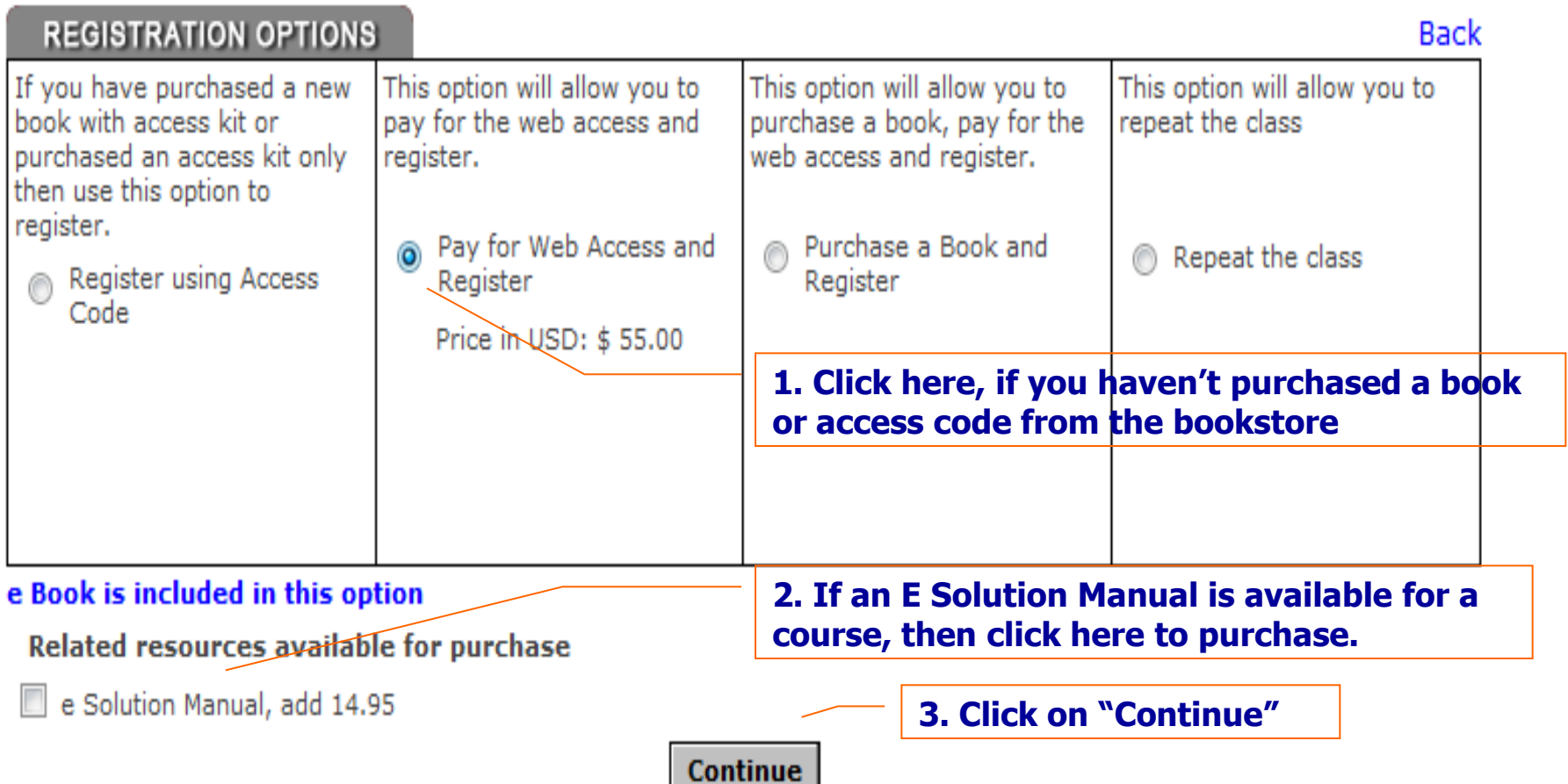

- • **You will need a credit card or a checking account to complete this process**
- • **If you need to purchase a book also, then choose the option "Purchase a Book and Register"**

#### **Copyright © 2013 Educo International Administration of the Second Second Second Second Second Second Second Second Second Second Second Second Second Second Second Second Second Second Second Second Second Second Second S**

### **3. Direct Registration – Address Book**

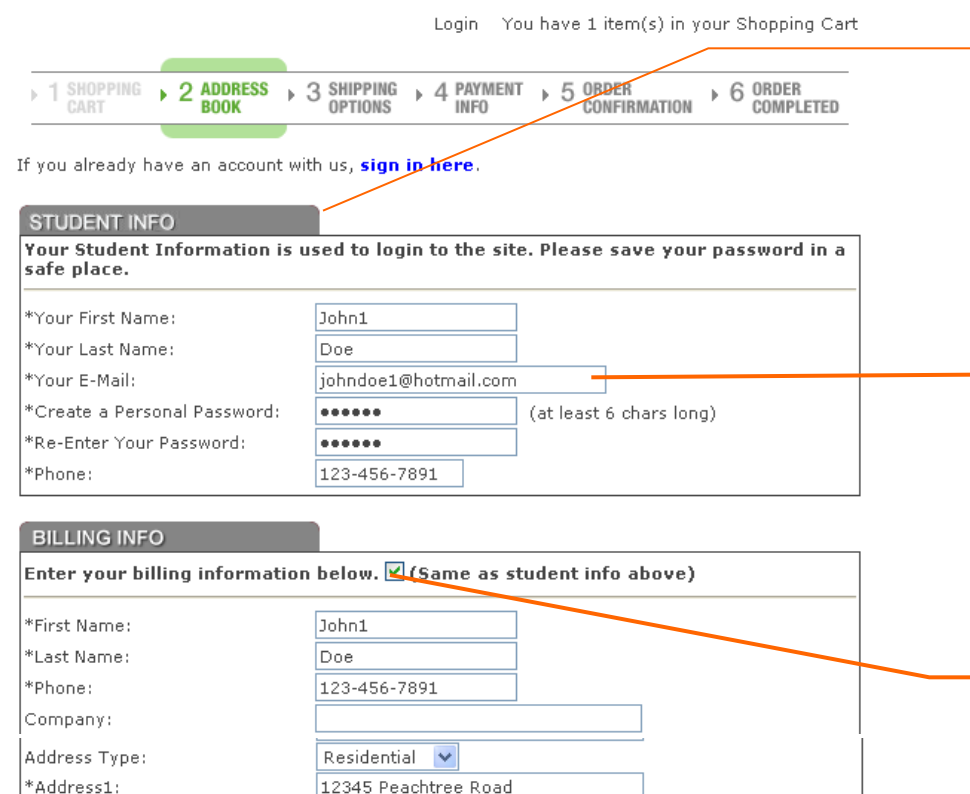

Atlanta United States

Georgia

Create Account & Continue Checkout

30456

Address2: Suite:

\*Country: \*State/Province:

\*Zip:

\*City or APO/AFO:

**Enter Student Information Only.**

**If you are not the student but making payment for the student then enter your information in the "Billing Info"**

**You must enter a valid e-mail address. This e-mail address is used for login and all communication from Educo and your instructor**

**Check here if you are a student and also making the payment.**

**Otherwise, enter the information for person making the payment.**

**Note: Write down the e-mail id and password you have entered. You will use this to login once you have completed the registration process.**

#### **3. Direct Registration – Credit Card Payment**

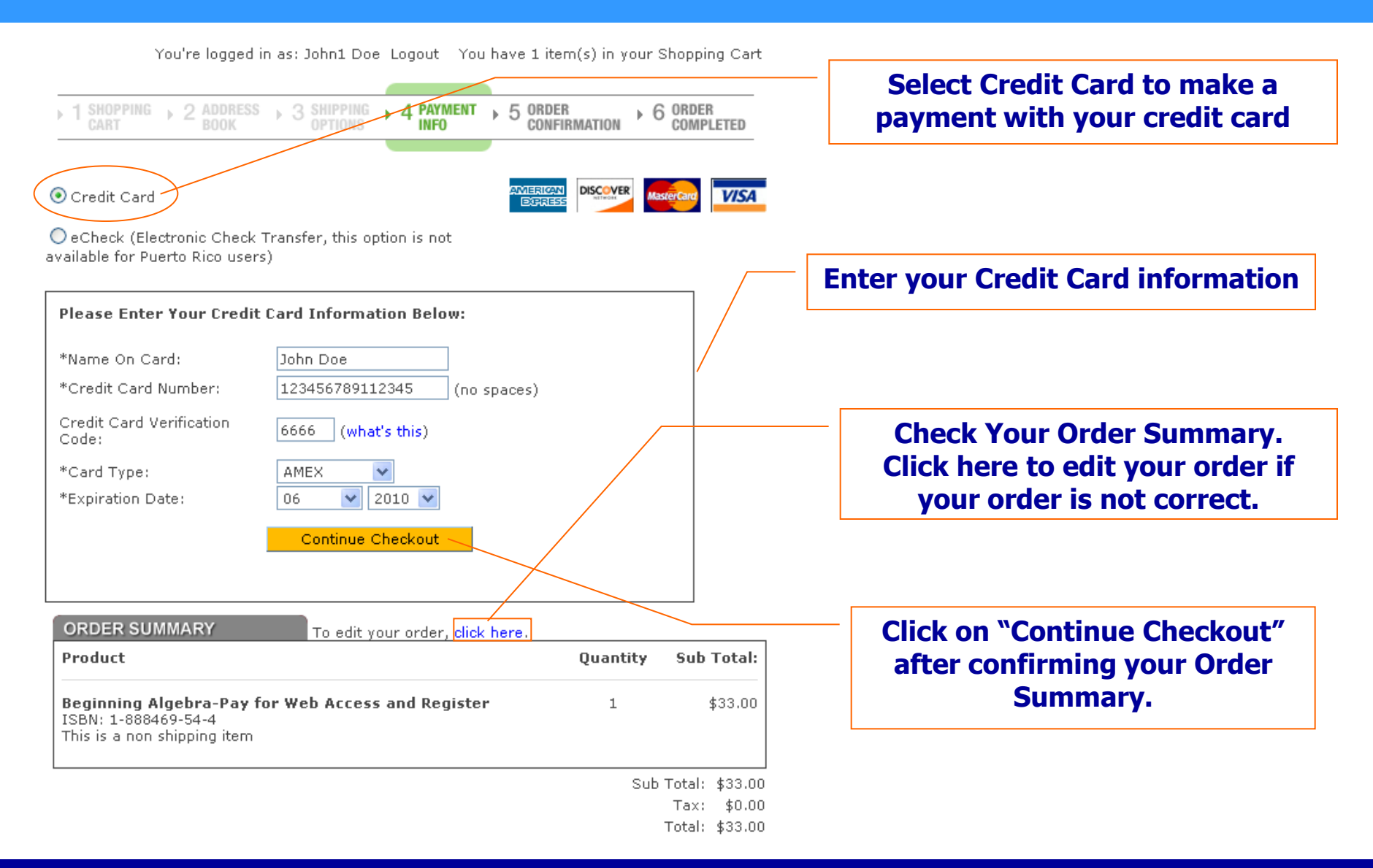

### **3. Direct Registration – eCheck Payment**

You're logged in as: John1 Doe Logout You have 1 item(s) in your Shopping Cart

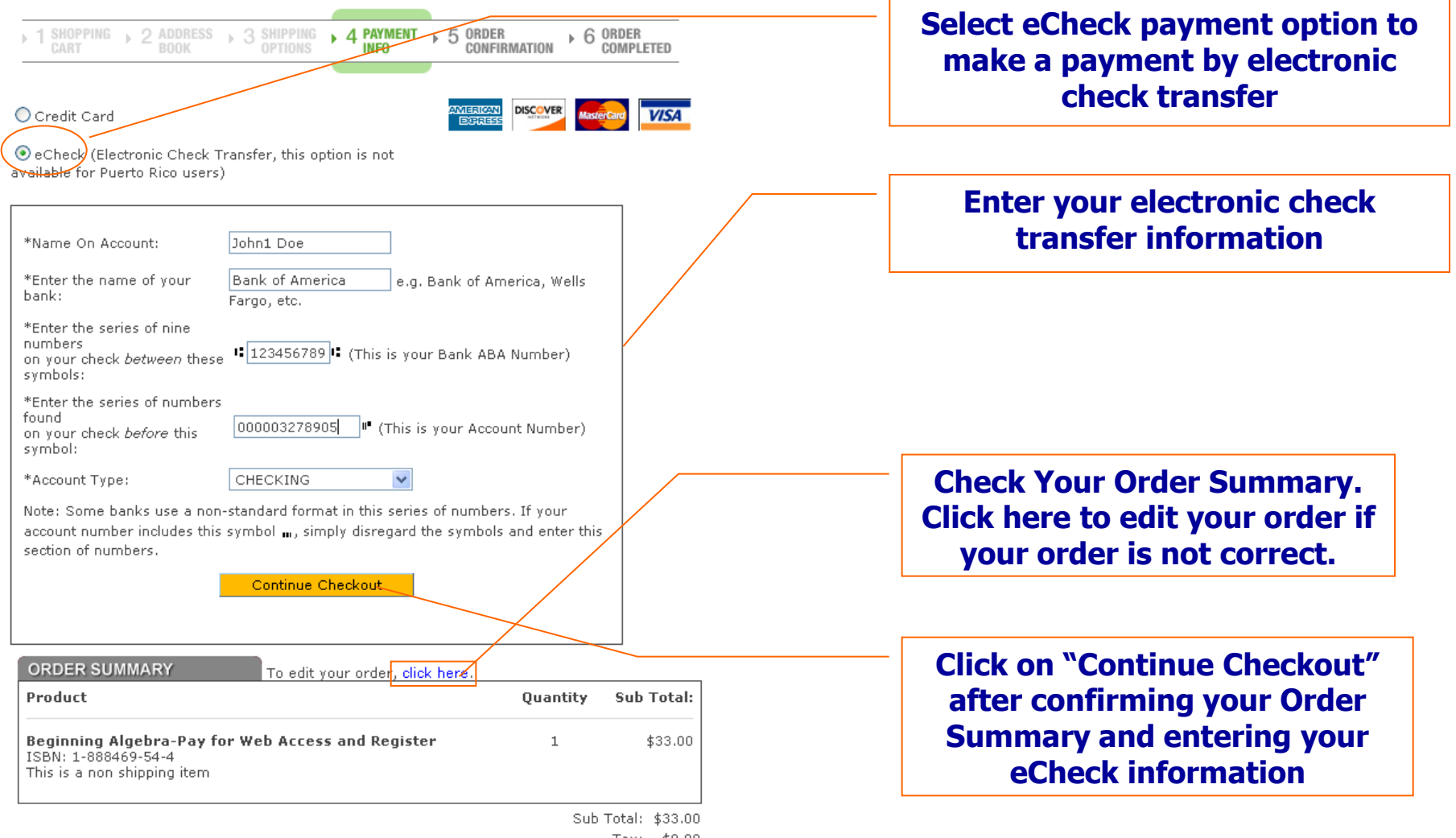

Tax: \$0.00 Total: \$33.00

### **3. Direct Registration – Order Confirmation**

You're logged in as: John1 Doe Logout You have 1 item(s) in your Shopping Cart

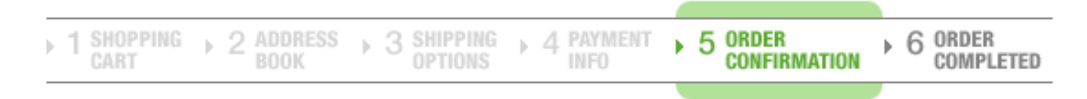

You are now ready to complete your order. Please review your order below, and then click the 'Place Order' button only once below to process your order...

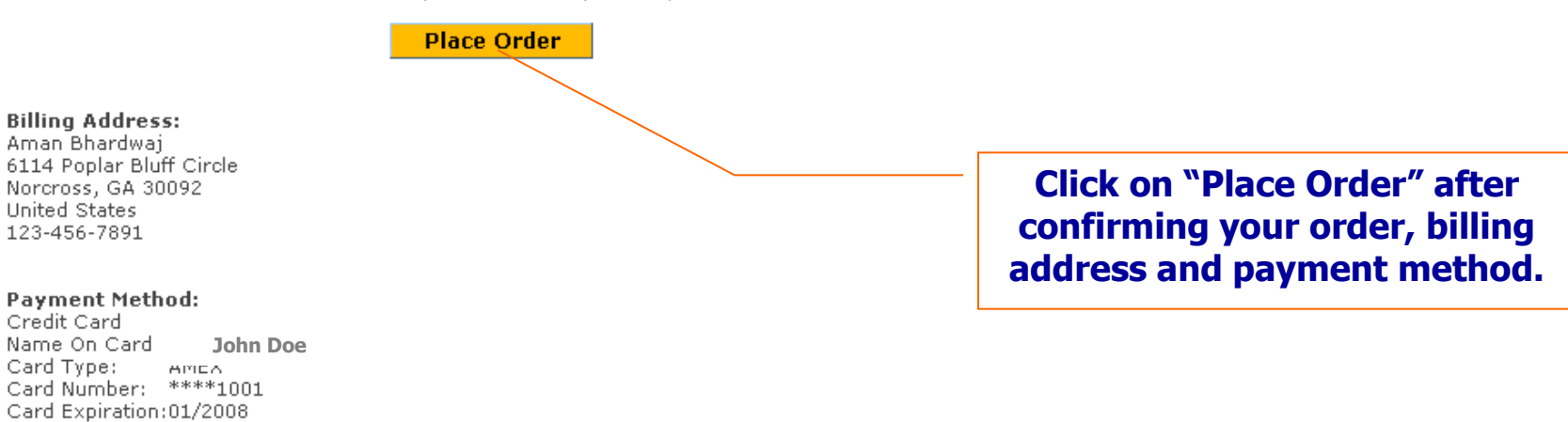

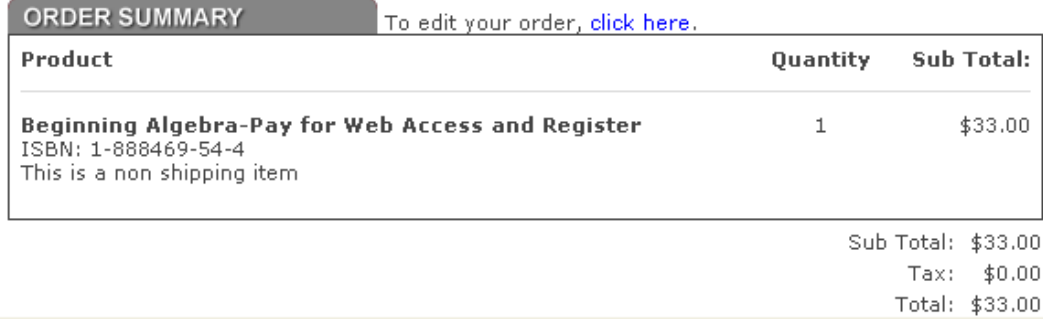

### **3. Direct Registration – Order Receipt**

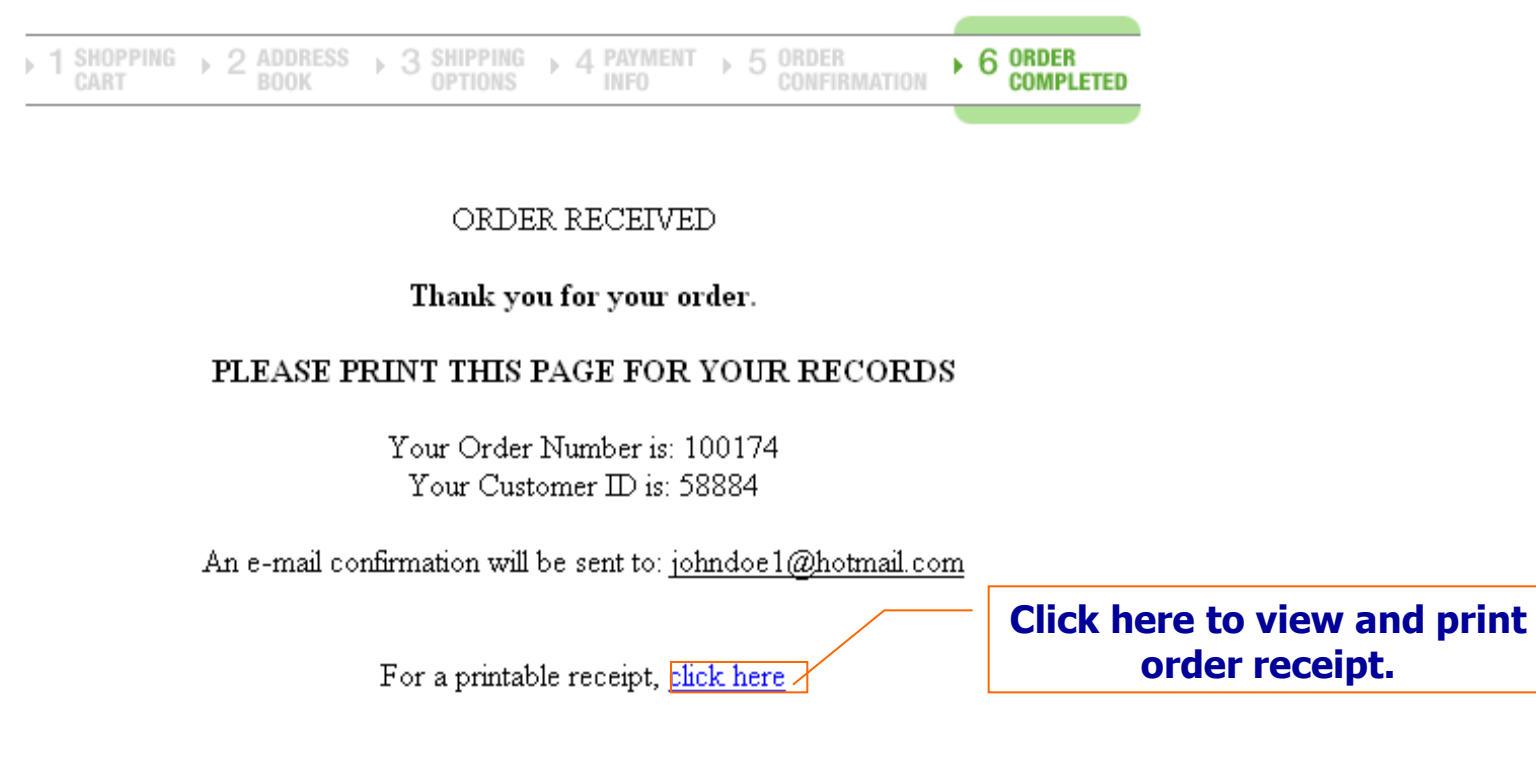

Your login information has been sent to the email address you have entered

Click here to login (Use the email and password you have provided during online registration)

**Click here to login using e-mail id and password you provided during registration process**

## **4. Purchase a Book and Register**

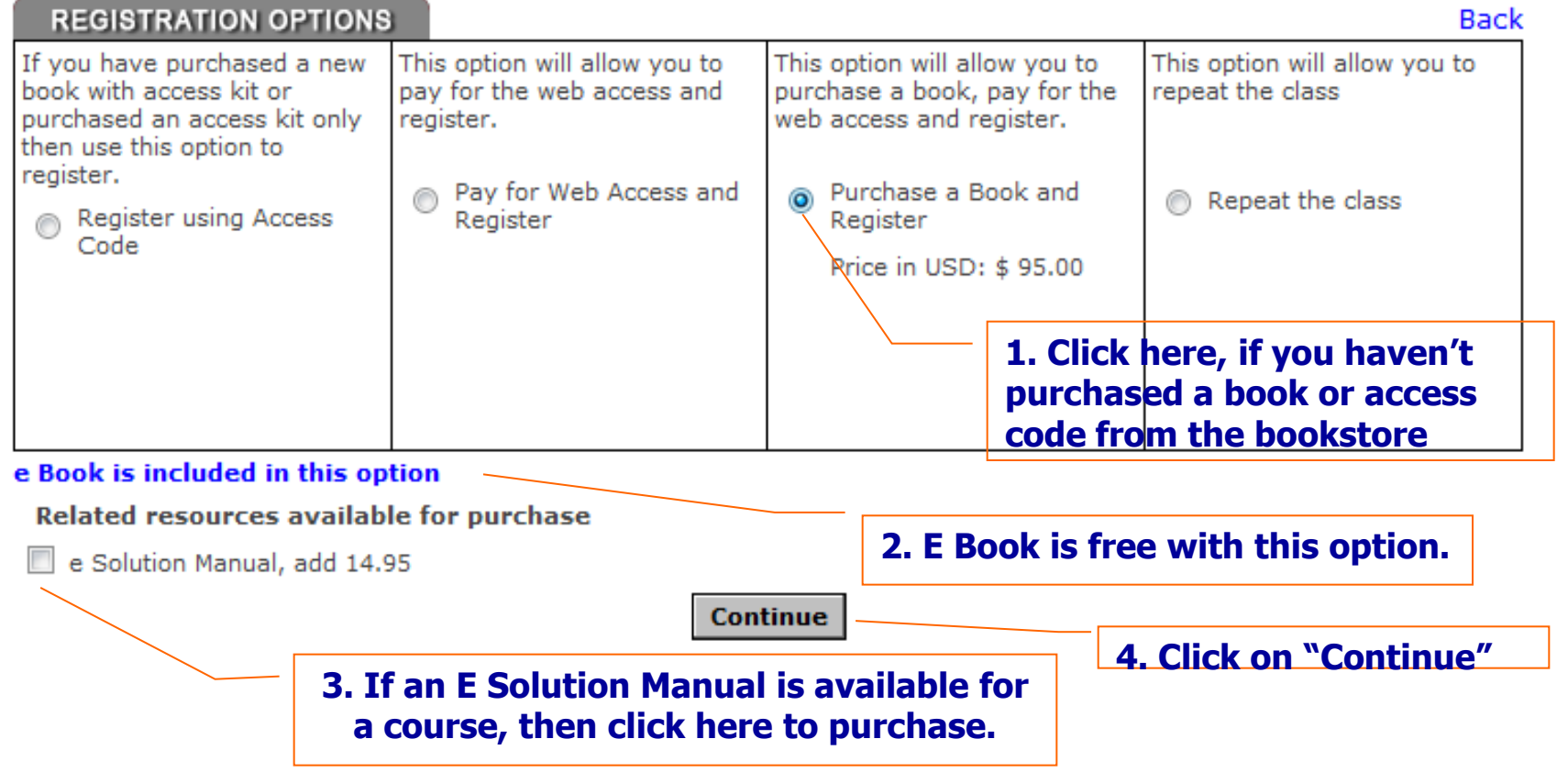

- • **You will need a credit card or a checking account to complete this process**
- • **If you don't need to purchase a book then choose the option "Pay for Web Access and Register"**

### **4. Book/Registration – Address Book**

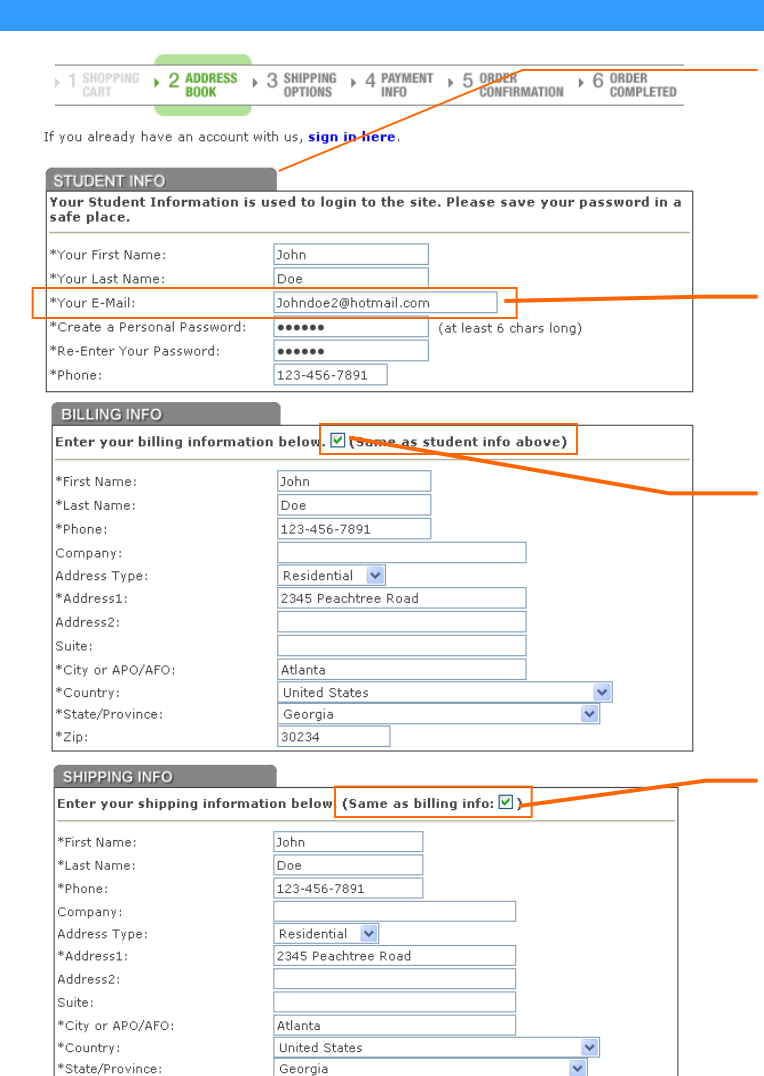

30234

Create Account & Continue Checkout

\*Zip:

**Enter Student Information Only.**

**If you are not the student but making payment for the student then enter your information in the "Billing Info"**

**You must enter a valid e-mail address. This e-mail address is used for login and all communication from Educo and your instructor**

**Check here if you are a student and also making the payment.**

**Otherwise, enter the information for person making the payment.**

**Check here if shipping information is the same as billing information**

**Otherwise, enter the information for shipment**

**Note: Write down the e-mail id and password you have entered. You will use this to login once you have completed the registration process.**

## **4. Book/Registration – Shipping Options**

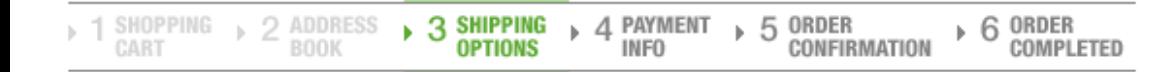

#### Please select the desired shipping method below:

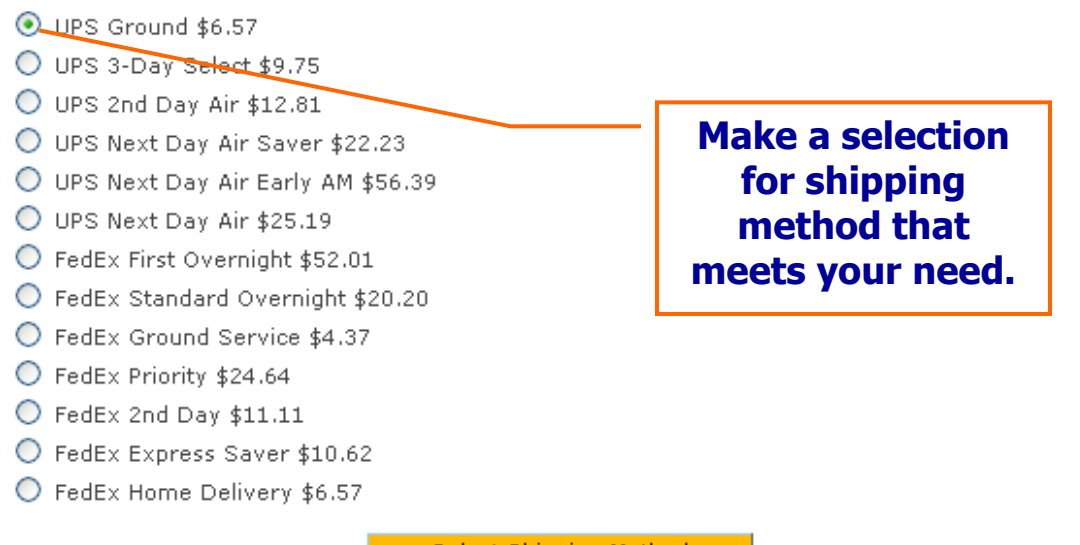

Select Shipping Method

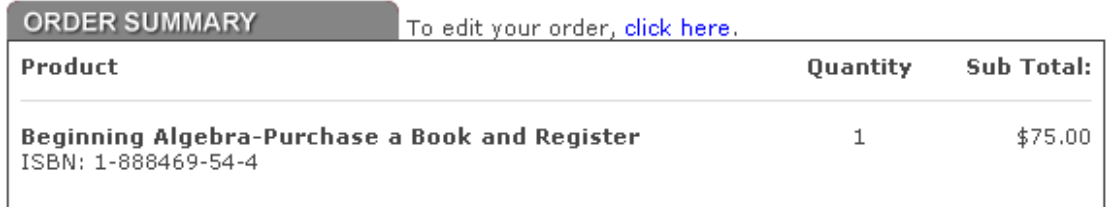

Sub Total: \$75.00

#### **4. Book/Registration – Credit Card Payment**

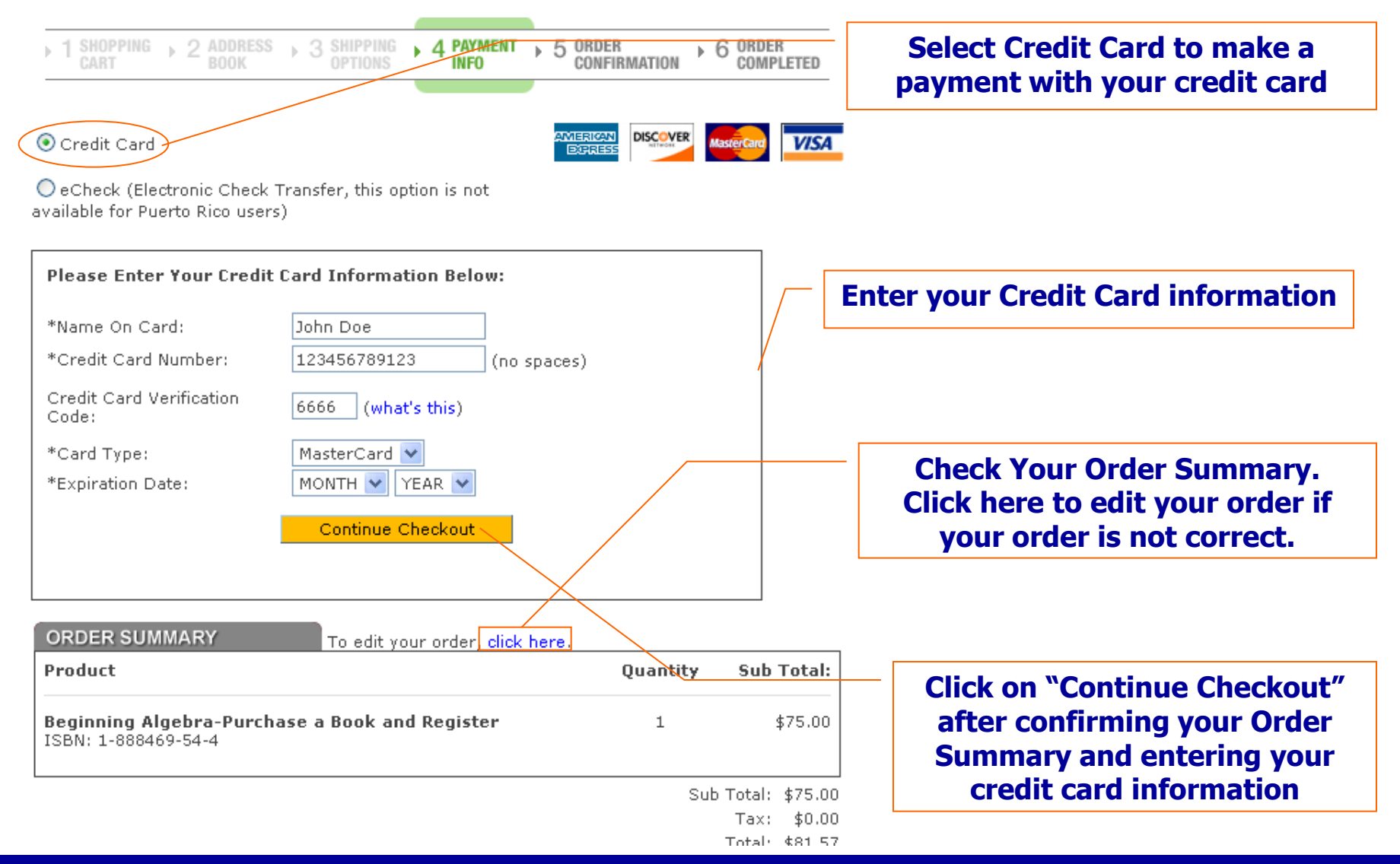

### **4. Book/Registration – eCheck Payment**

You're logged in as: John1 Doe Logout You have 1 item(s) in your Shopping Cart

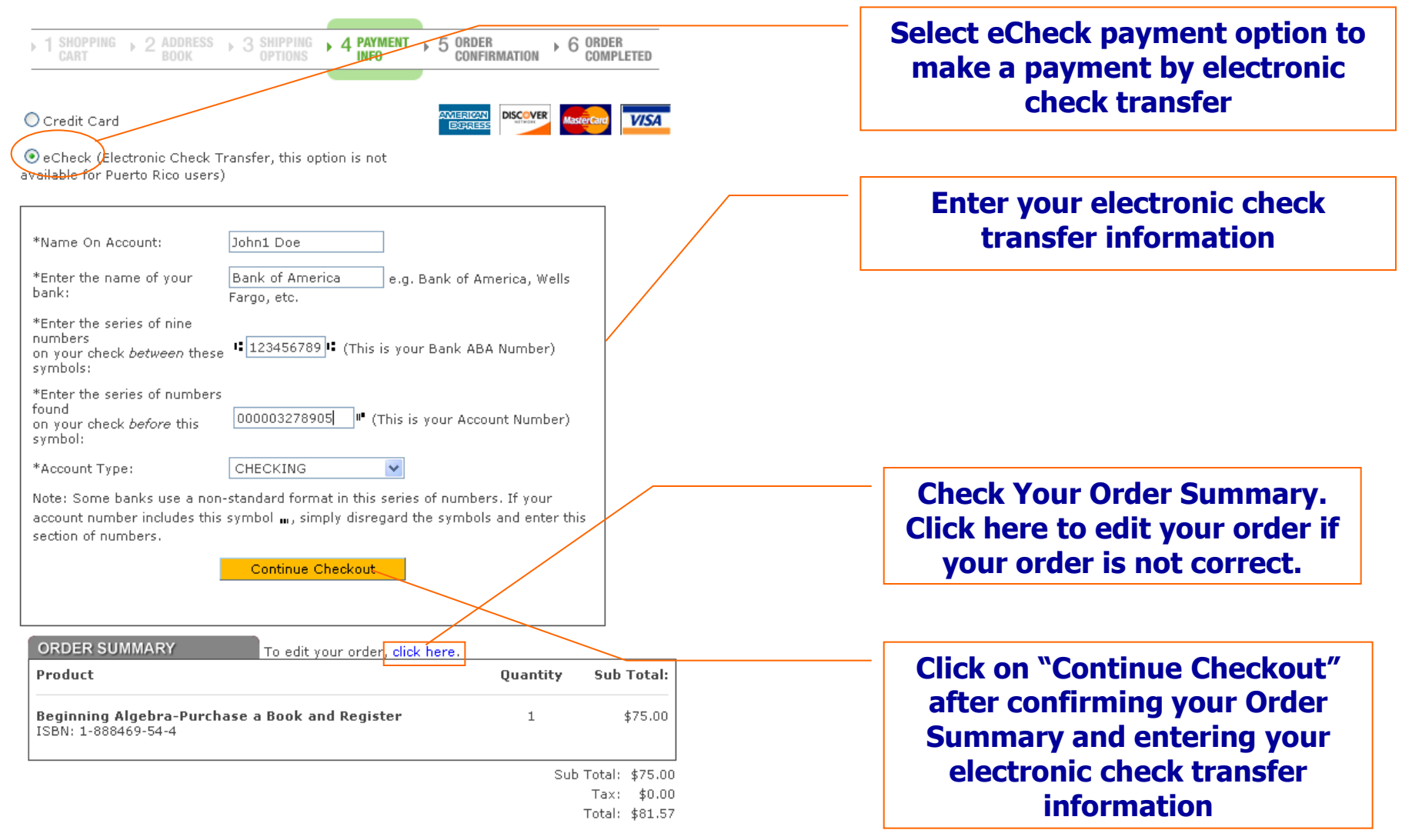

### **4. Book/Registration – Order Confirmation**

You're logged in as: John1 Doe Logout You have 1 item(s) in your Shopping Cart

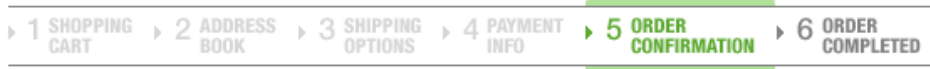

You are now ready to complete your order. Please review your order below, and then click the 'Place Order' button only once below to process your order...

**Place Order** 

**Billing Address:** 

Aman Bhardwaj 6114 Poplar Bluff Circle Norcross, GA 30092 United States 123-456-7891

Payment Me **John Doe** Credit Card Name On Card: Aman Bhardwaj Card Type: AMEX. Card Number: \*\*\*\*1001 Card Expiration:01/2008

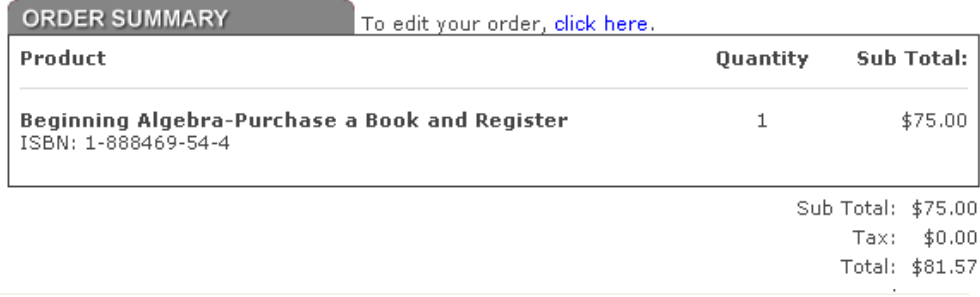

**Click on "Place Order" after confirming your order, billing address and payment method.**

#### **Copyright © 2013 Educo International 2012 120** 20

### **4. Book/ Registration – Order Receipt**

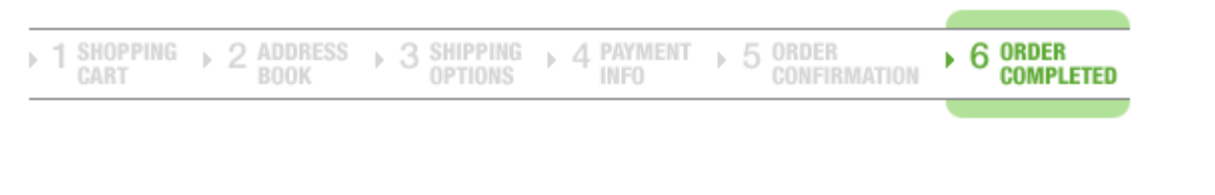

#### ORDER RECEIVED

Thank you for your order.

#### PLEASE PRINT THIS PAGE FOR YOUR RECORDS

Your Order Number is: 100174 Your Customer ID is: 58884

An e-mail confirmation will be sent to: johndoe1@hotmail.com

For a printable receipt, click here

**Click here to view and print order receipt.** 

Your login information has been sent to the email address you have entered

Click here to login (Use the email and password you have provided during online registration)

**Click here to login using e-mail id and password you provided during registration process**

### **5. Repeat Registraion**

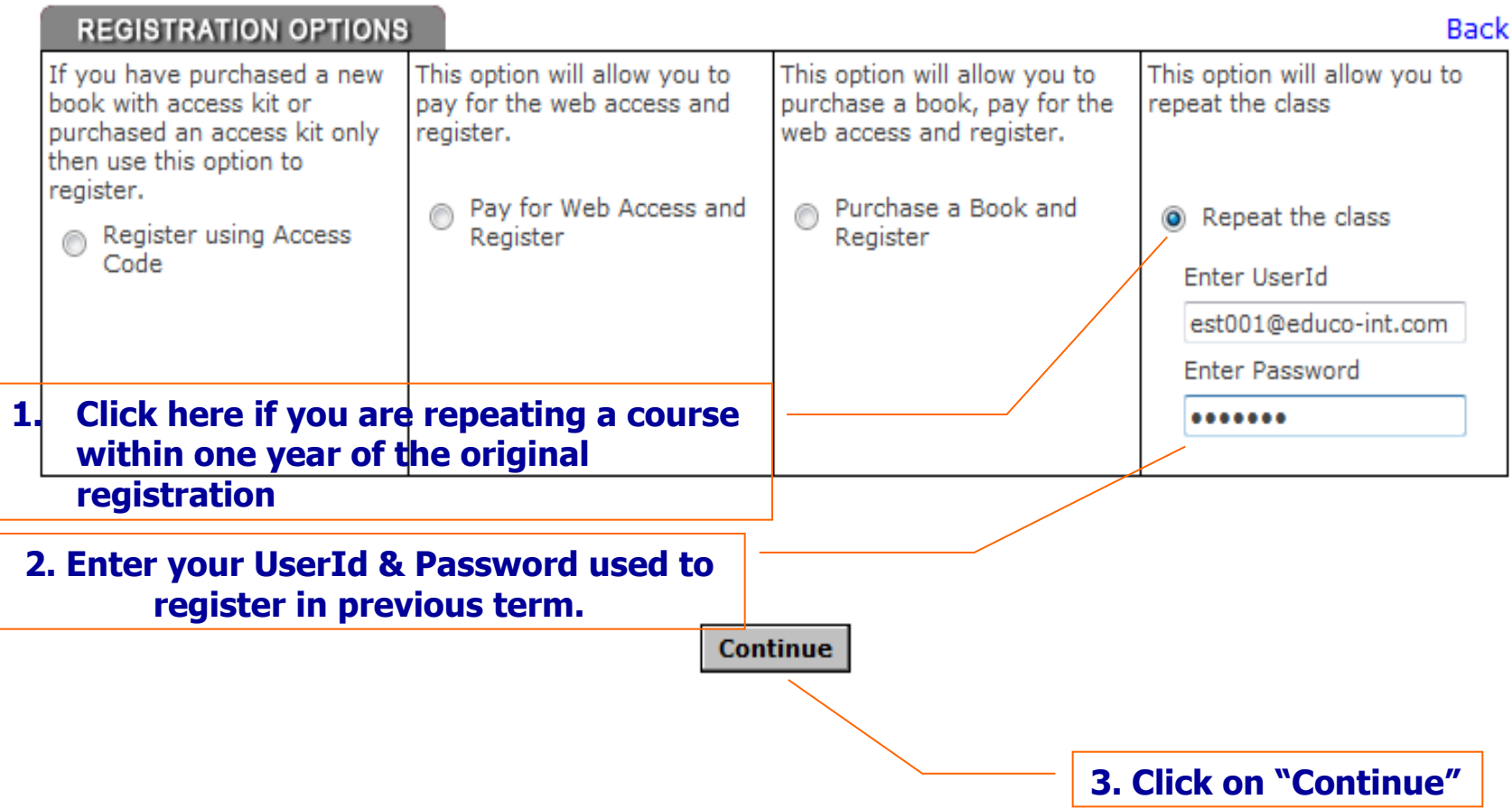

### **5. Repeat Registration Confirmation**

Welcome back **Joe Smith** to EducoSoft

You are now registered and can access your course material.

Your Login Information has been sent to your email for future reference.

click here to login (Use the email id and password you have provided during registration)

**Click here to login using e-mail id and password you provided during registration process**